## はじめにお読みください。

l

ぶんしんビジネスネットバンキング

## 設定手順書

令和3年5月

一的文化產業信用組合 **AnserBizSOL** 

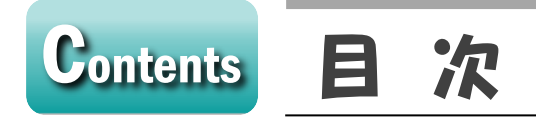

#### ■ 手順1 Phish Wall の導入

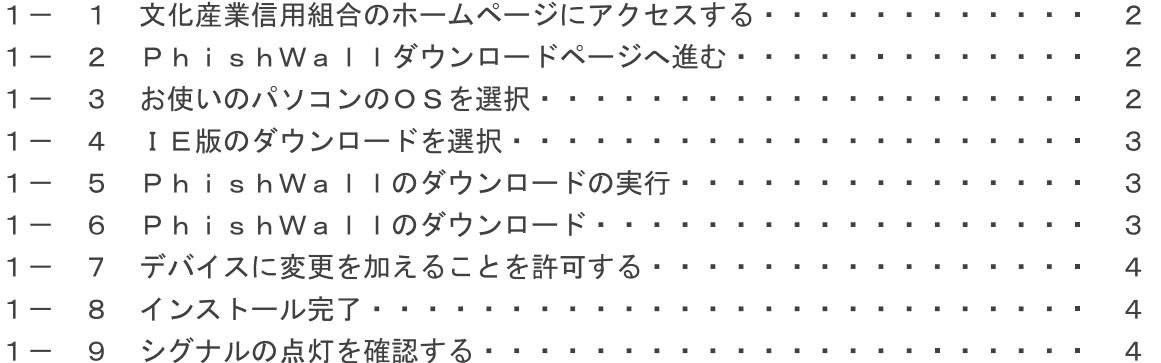

#### ■ 手順2 ログインIDの取得

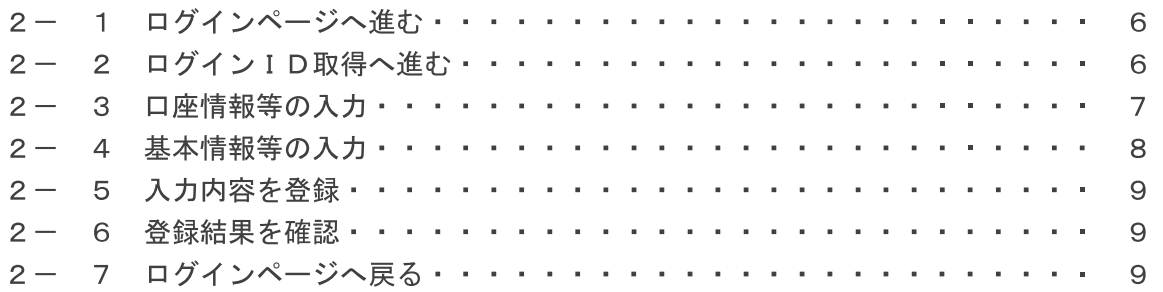

#### ■ 手順3 ソフトウェアトークン(ワンタイムパスワード)の設定

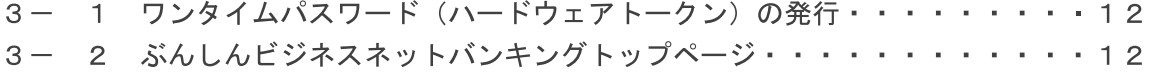

#### ■ 手順4 企業情報の設定

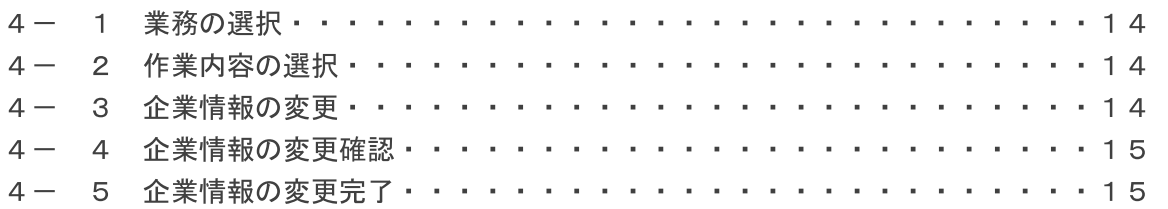

the control of the control of the control of the

## **contents**

#### ■ 手順5 利用者の追加

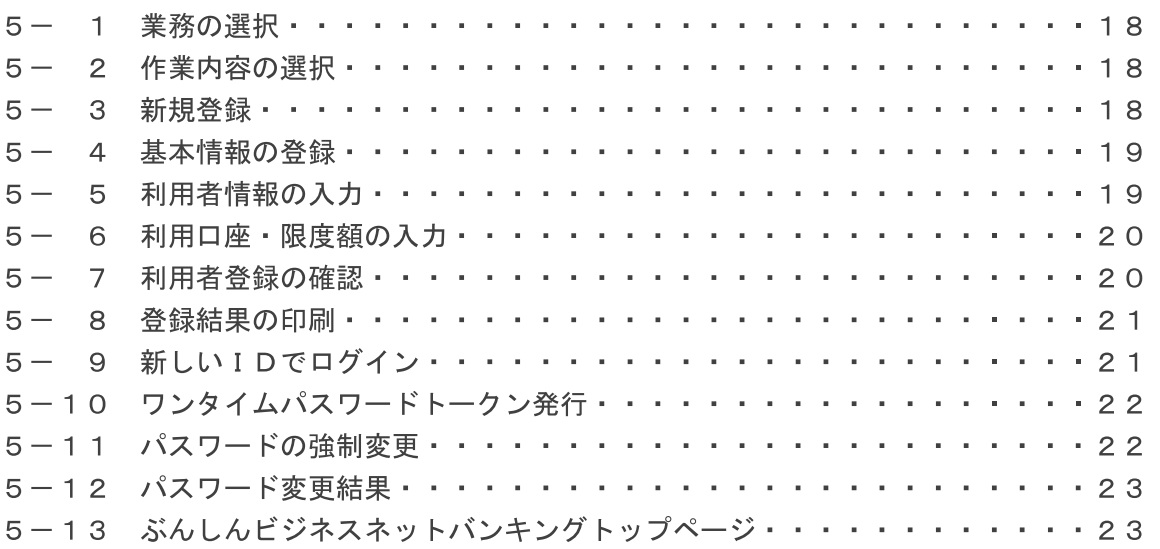

and the control of the control of the control of

### **contents**

# ■第1章■ Phish Wallの導入

ぶんしんビジネスネットバンキングを安全に使用していただく為に、 Phish Wallプレミアムをインストールしてください。

Phish Wallプレミアムとはセキュアブレインが提供している金融機関 向けの不正送金、フィッシング対策用のセキュリティソフトです。 無料で使用できますのでぶんしんビジネスネットバンキングを利用する 場合は、ダウンロードをお願い致します。

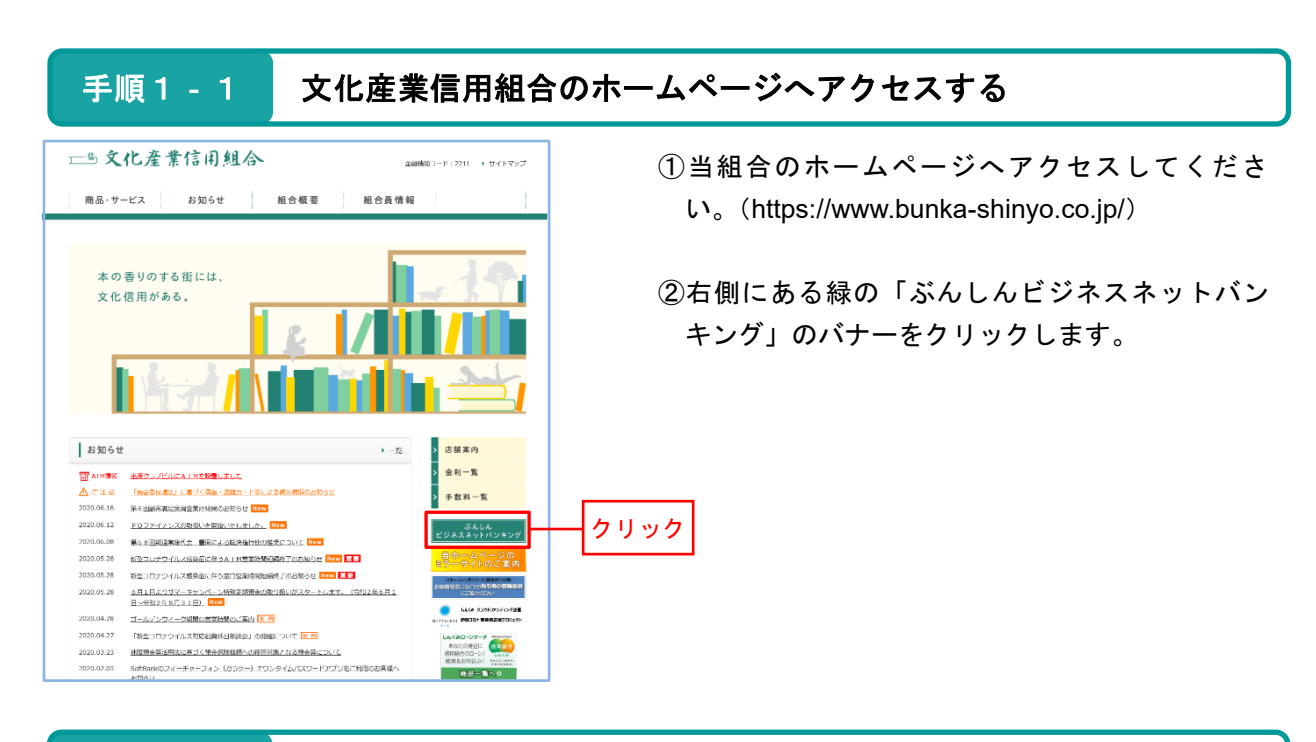

#### 手順1‐2 **Phish Wall**ダウンロードページへ進む

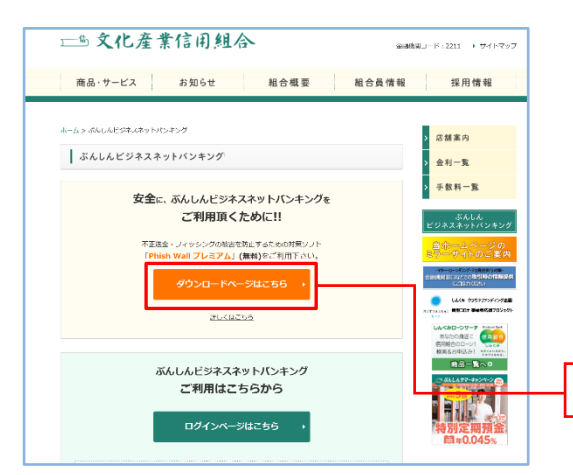

③安全に、ぶんしんビジネスネットバンキングを ご利用頂くために‼の中にある「ダウンロードペ ージはこちら」をクリックする。

※Phish Wallは不正送金・フィッシングの被害を 防止するための対策ソフトであり、無料でご 利用できますので、必ずインストールをお願 い致します。

#### 手順1-3 お使いのパソコンのOSを選択

クリック

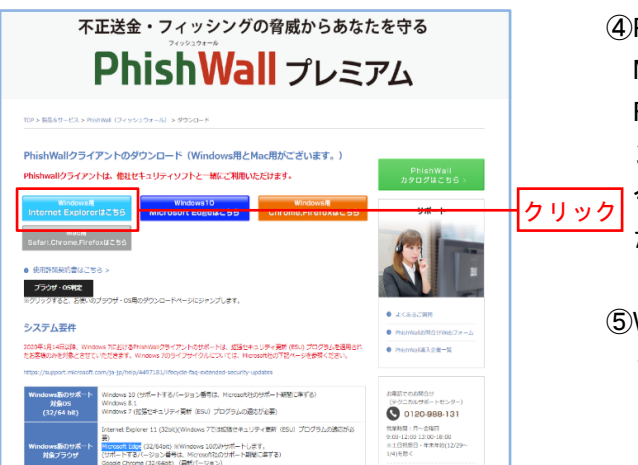

④Phish Wall はWindows(Internet Explorer、 Microsoft Edge、Firefox) 、Mac(Safari、 Firefox)に対応しております。お使いのパソコ ンにあったものをインストールしてください。 今回はWindows版のInternet Explorerでご紹介い たします。

⑤Windows版「Internet Explorerはこちら」をクリ ックします。

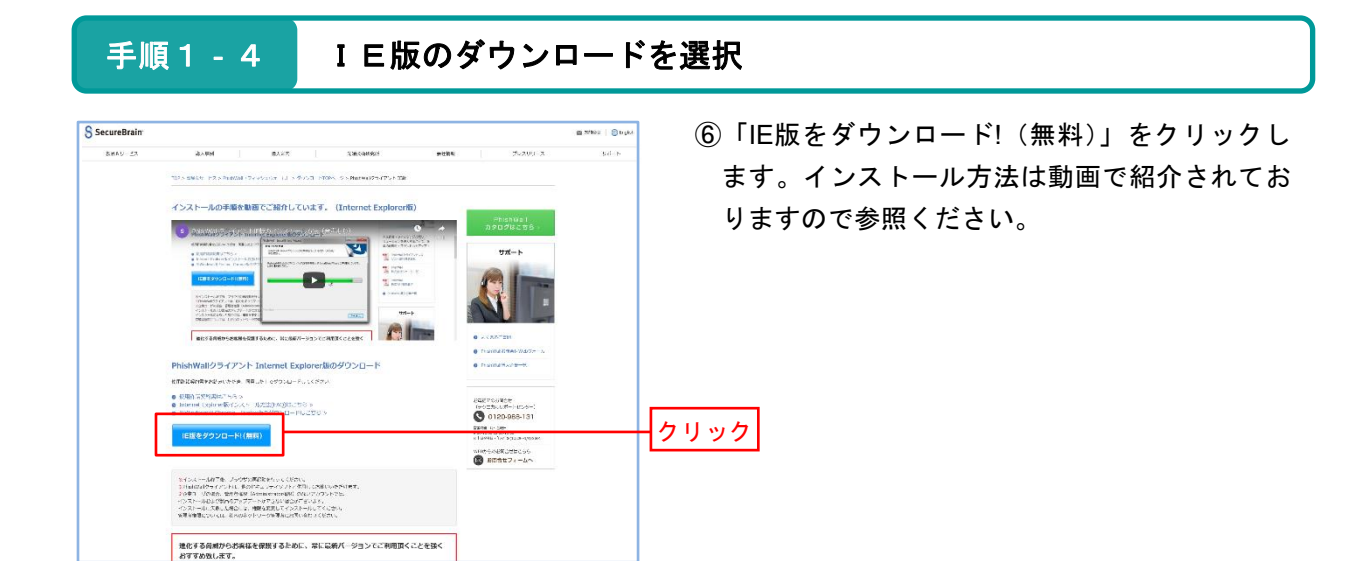

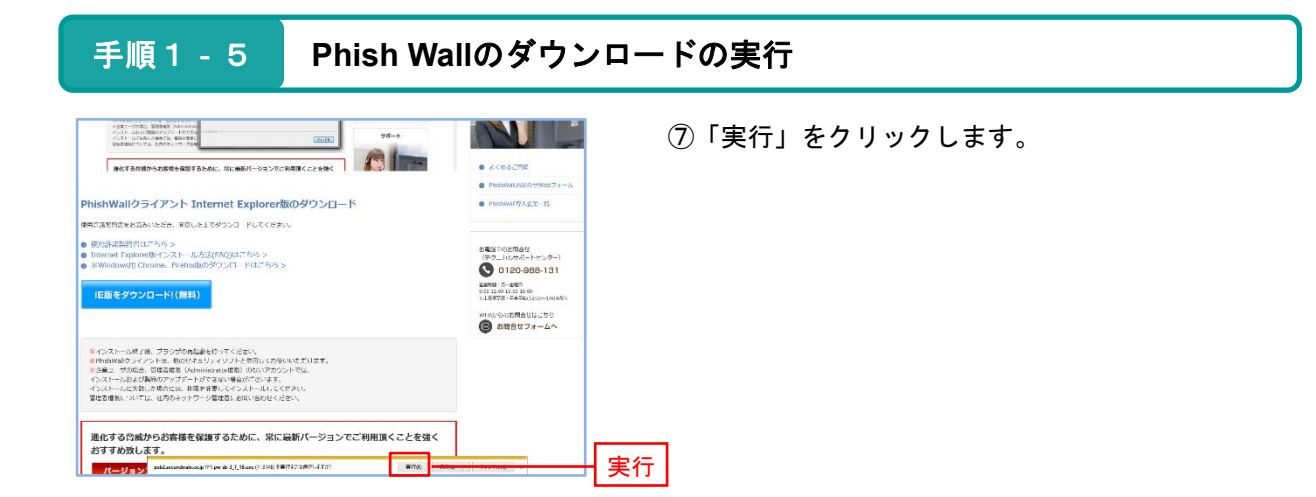

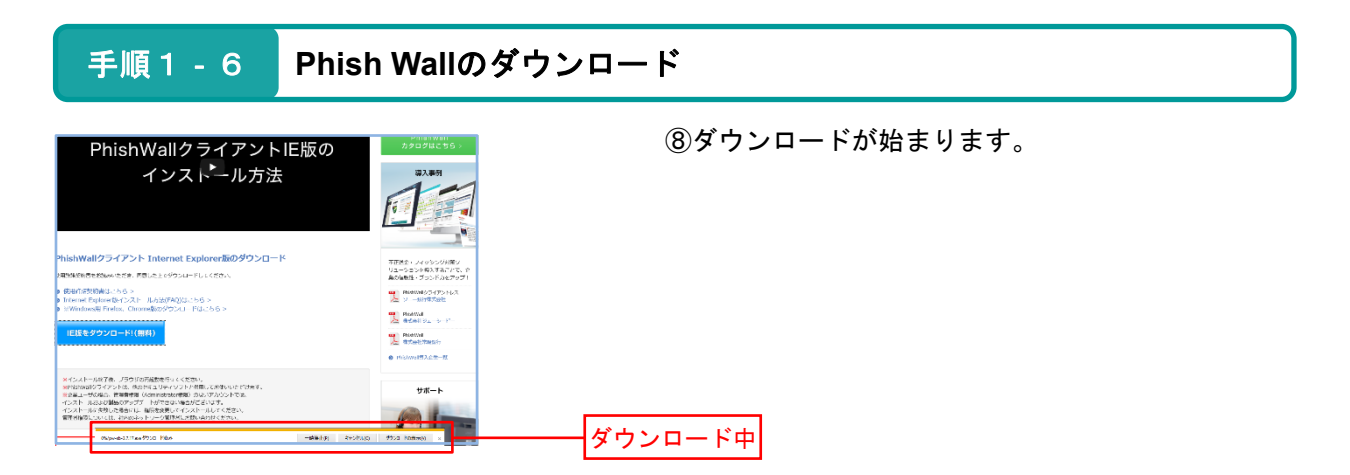

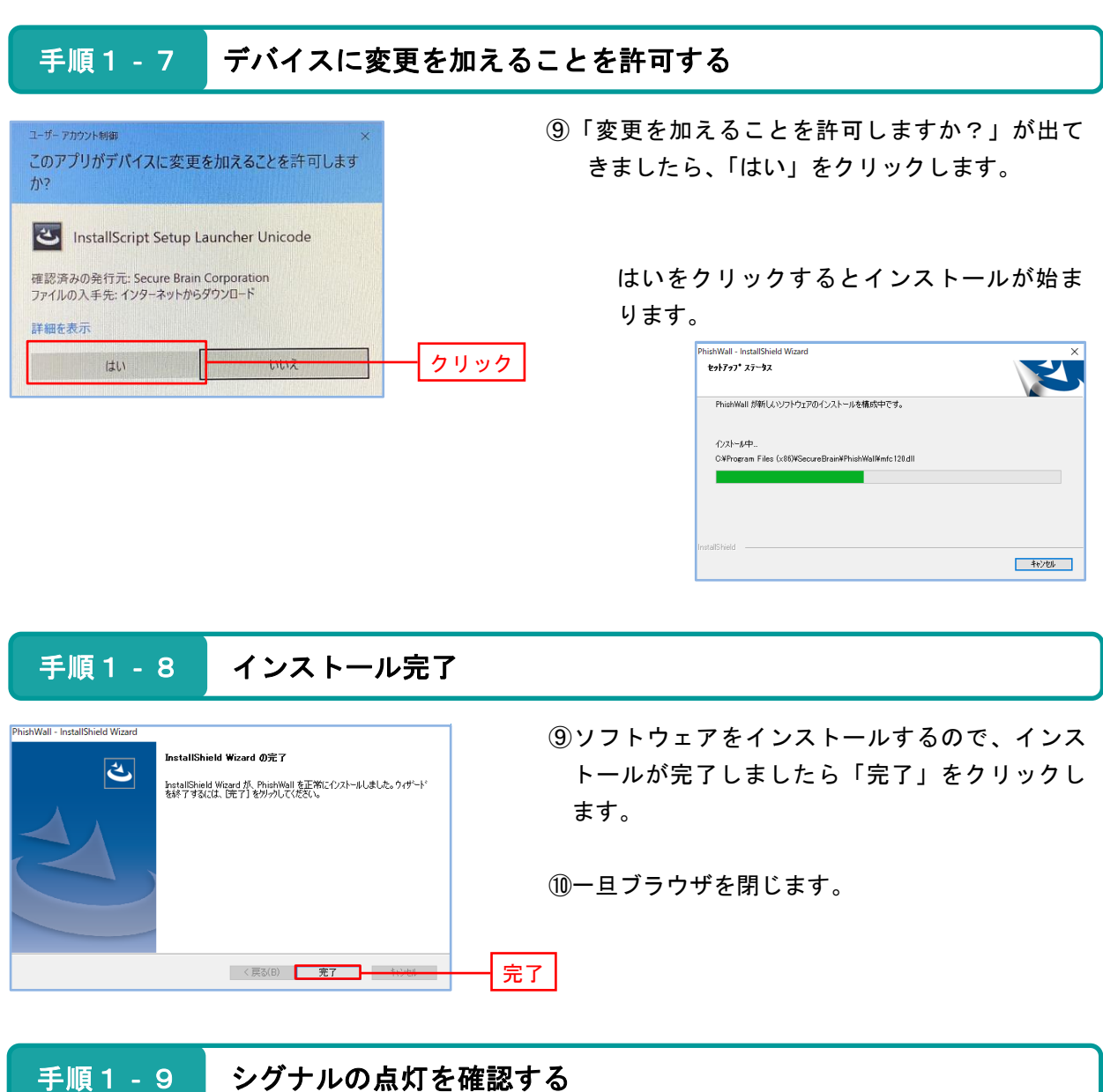

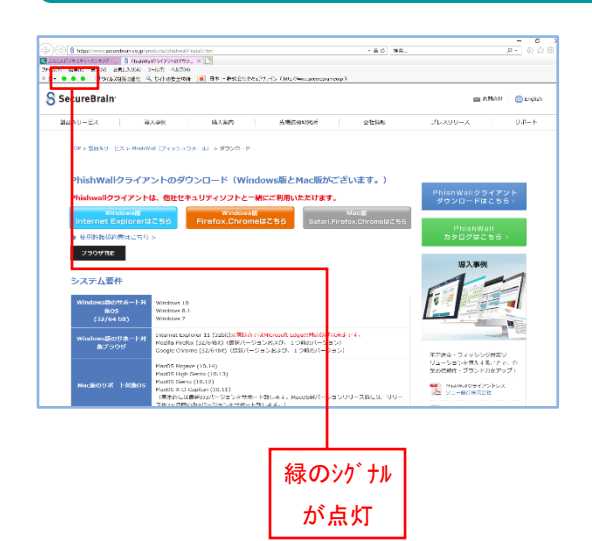

- ⑪ブラウザを立ち上げます。この時、Phish Wallア ドオンを有効にします。
- ⑫当組合のホームページから「ダウンロードはこ ちら」をクリックしてセキュアブレインのホー ムページへいきます。
- ⑬左上に緑のシグナルが点灯すればPhish Wallのイ ンストールが完了です。

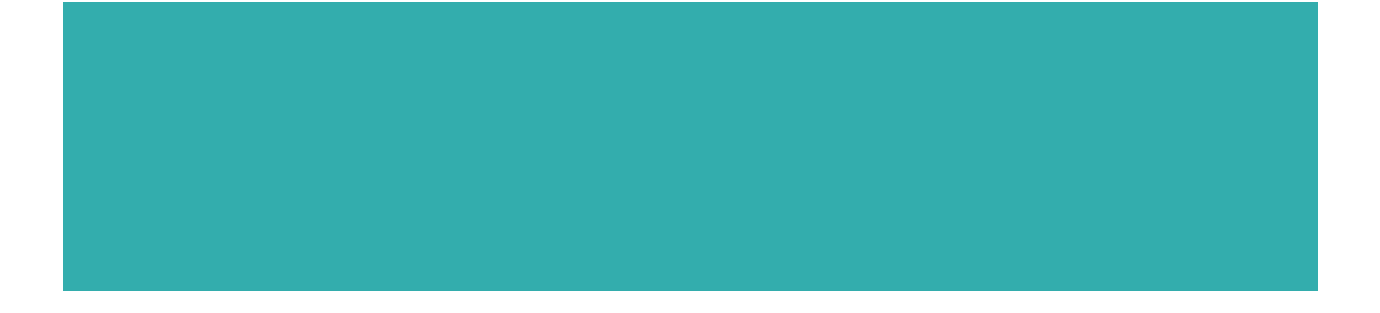

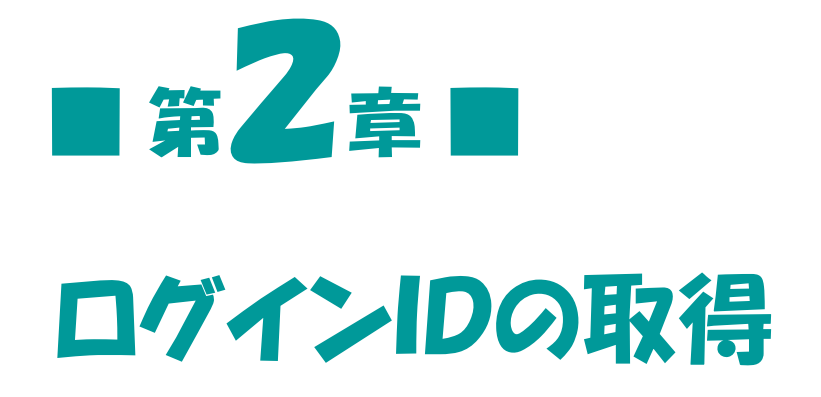

ぶんしんビジネスネットバンキングをご利用する為に、まずはじ めにログインIDを取得していただきます。次ページからの手順に 沿ってログインIDの取得をお願い致します。当組合からお送りい たしました「サービス開始のお知らせ」をお手元にご用意ください。

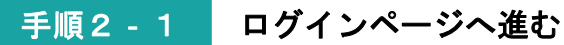

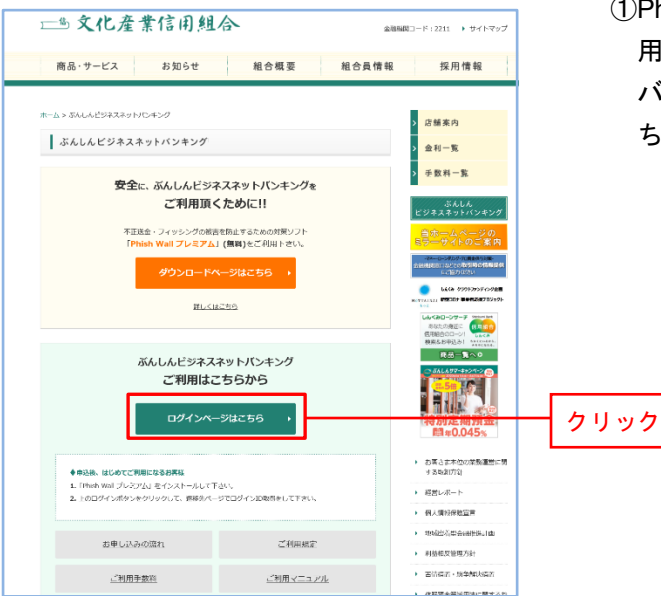

①Phish Wallの導入が完了しましたら、文化産業信 用組合ホームページのぶんしんビジネスネット バンキングページに戻り「ログインページはこ ちら」をクリックします。

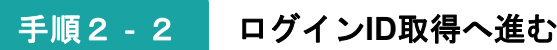

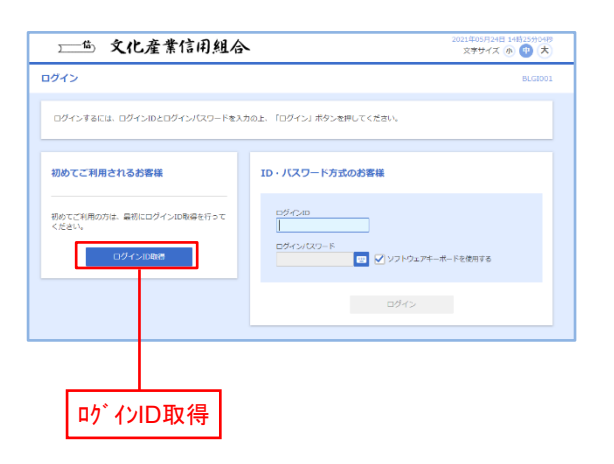

②左の画面がぶんしんビジネスネットバンキング のログイン画面になります。

③「ログインID取得」をクリックします。

手順2‐3 口座情報等の入力

一遍 文化產業信用組合 21年05月24日 13時26分07秒<br>- 文字サイズ (6) (中) (大) ログインID取得 口座情報登録 ● 代表日医を入力 → 利用者情報を入力 > 入力内容を確認 > サービス周地登録元子 代表口座 NEの問目を入力のトー「次へ上ボタンを押してください 入力 代表口库情報 画 ٦ 美国国金 ┓  $83$   $125$ ⊫⊤ 仮ログインパスワードを入力 認証項目 **Bar Tanana** Tak **BE DIED** 76 P 仮確認用パスワードを入力 $\overline{\mathcal{R}}$ 入力後、次へ をクリックすると ソフトウェアキーボード が表示されます。 ソフトウェアエーボート (一文字クリア) 全てクリア 0 1 2 3 4 5 6 7 8 9  $\begin{array}{c|cccc} \text{c} & \text{d} & \text{e} & \text{f} & \text{g} & \text{h} & \text{i} & \text{j} & \text{k} \end{array}$ nopqrstuvwxyz NORORSTUVWXYZ 

 $\begin{pmatrix} x & \text{MUC} & x \\ y & y & y \end{pmatrix}$ 

④代表口座の支店番号、科目、口座番号を入力し ます。

- ※代表口座とはぶんしんビジネスネットバンキ ング申込書の代表口座欄に記入していただい た口座番号になります。
- ⑤ログインパスワード、確認用パスワードを入力 します。

より安全にお取引をしていただく為、パスワー ドを入力の際は、 ■ をクリックし、ソフトウ ェアキーボードをご利用ください。 今後発生するパスワードについても同様にソフ トウェアキーボードをご利用ください。

- ※ログインパスワードと確認用パスワードは、 お客様がぶんしんビジネスネットバンキング 申込書の項目3に記入していただいたパスワ ードになります。
- ※注意:⑤で入力するログインパスワードと確 認用パスワードは異なったパスワード であり、同じものではありません。

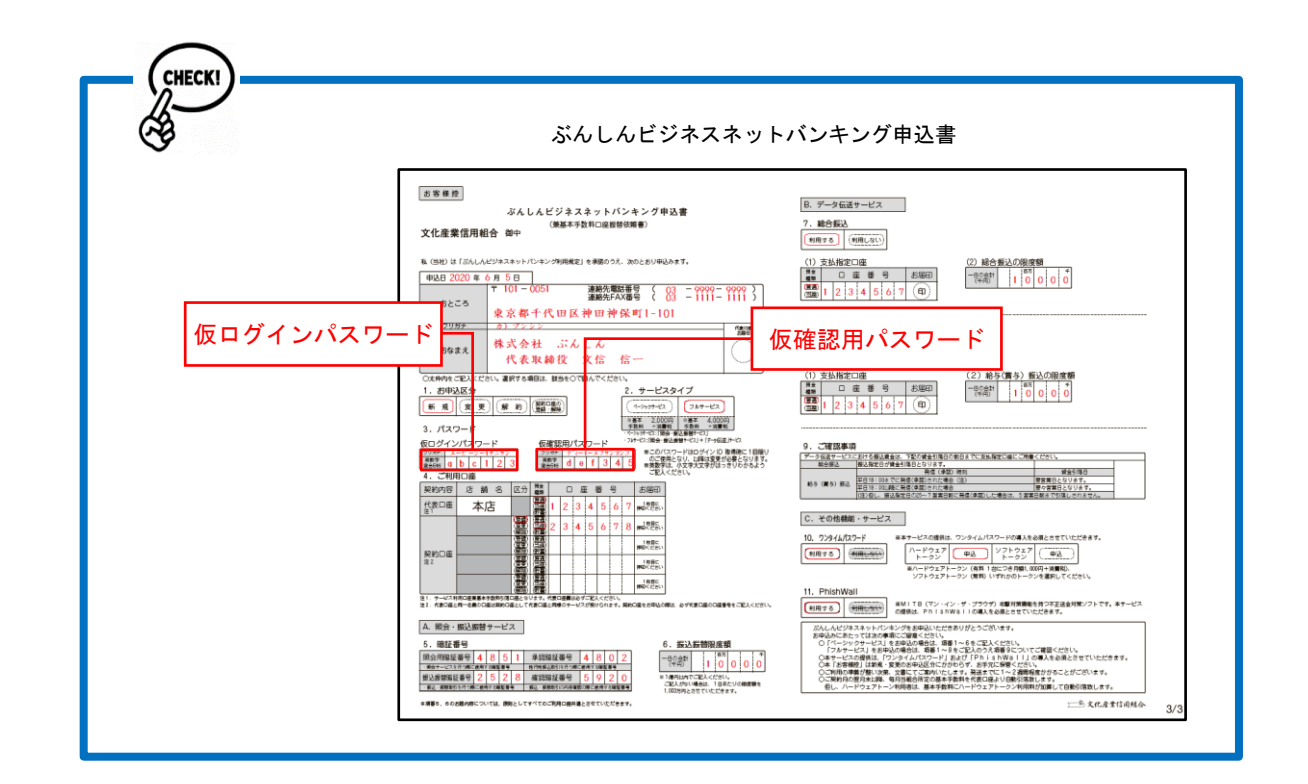

手順2‐4 基本情報等の入力

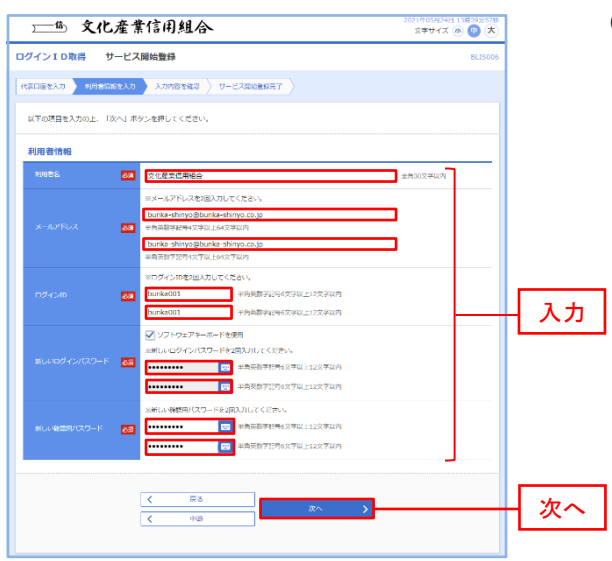

設定したログインIDを書き込む

設定したログインパスワードを書き込む

設定した確認用パスワードを書き込む

⑥基本情報を入力します。

利用者名、メールアドレス(パソコンのメール アドレスでも携帯電話のメールアドレスでも 可)、ログインID(任意で決めていただきま す)、新しいログインパスワード、新しい確認用 パスワードを入力する。

※メールアドレスは、振込完了時や登録内容変 更等の際にメールが送られてきます。

※ログインIDはアルファベット、数字を組み 合わせ6~12桁で設定してください。 ログインパスワードは、英語、数字を組み合 わせ6~12桁で設定してください。 確認用パスワードは、英語、数字を組み合わ

せ6~12桁で設定してください。 ログインIDとログインパスワードはログイ

ン時に必要になります。確認用パスワードは 総合振込、給与振込の承認する際や管理メニ ューなどで必要になります。

パスワードの管理はご注意ください。

#### $POIN T \triangleright \triangleright$

ログインIDは、マスターID、管理者ID、担当者IDの3種類あります。 今回作成するログインIDはマスターIDとなります。

手順2は、マスターIDを作成する説明となっております。

マスターIDとは、一番高い権限を持ったIDとなっており、管理者IDや担当者ID の作成が可能なIDとなっております。マスターIDのログインIDやパスワードは忘 れることがないよう管理をお願いいたします。

万が一、ログインIDやパスワードをお忘れになってしまった場合は、文化産業信用組 合までご連絡ください。

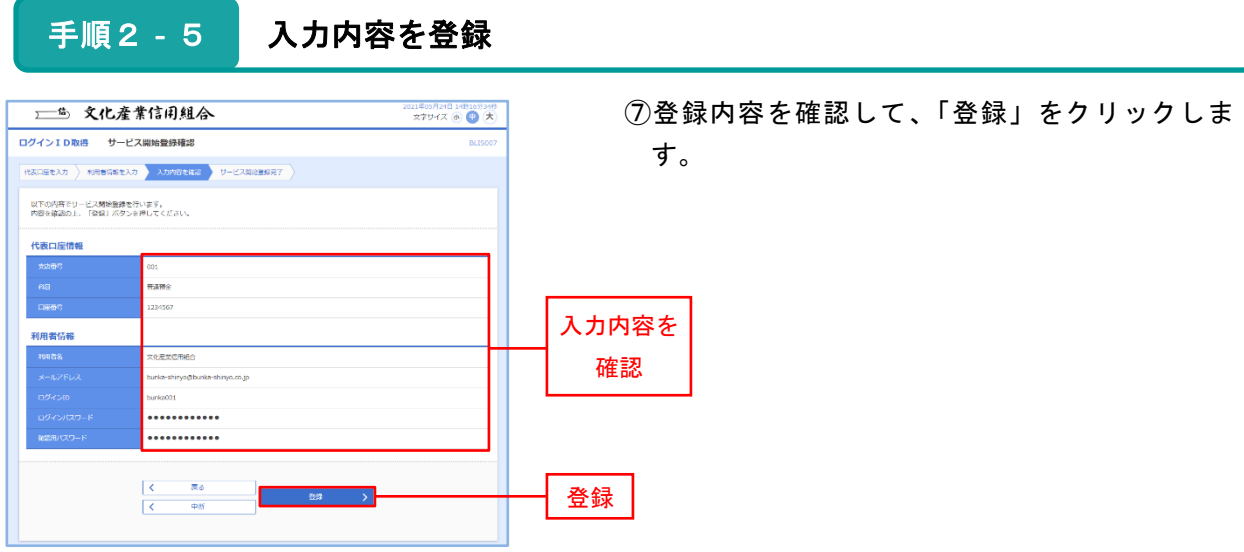

手順2‐6 登録結果を確認

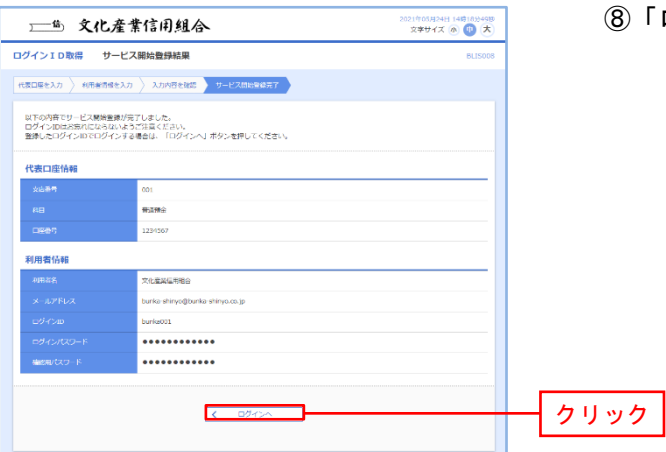

⑧「ログインへ」をクリックします。

手順2 - 7 ログインページへ戻る

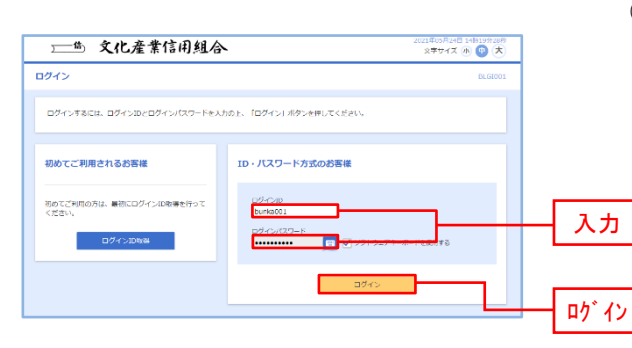

⑨ぶんしんビジネスネットバンキングのログイン 画面に戻っていただき、基本情報登録で作成し たログインID、ログインパスワードを入力し ます。

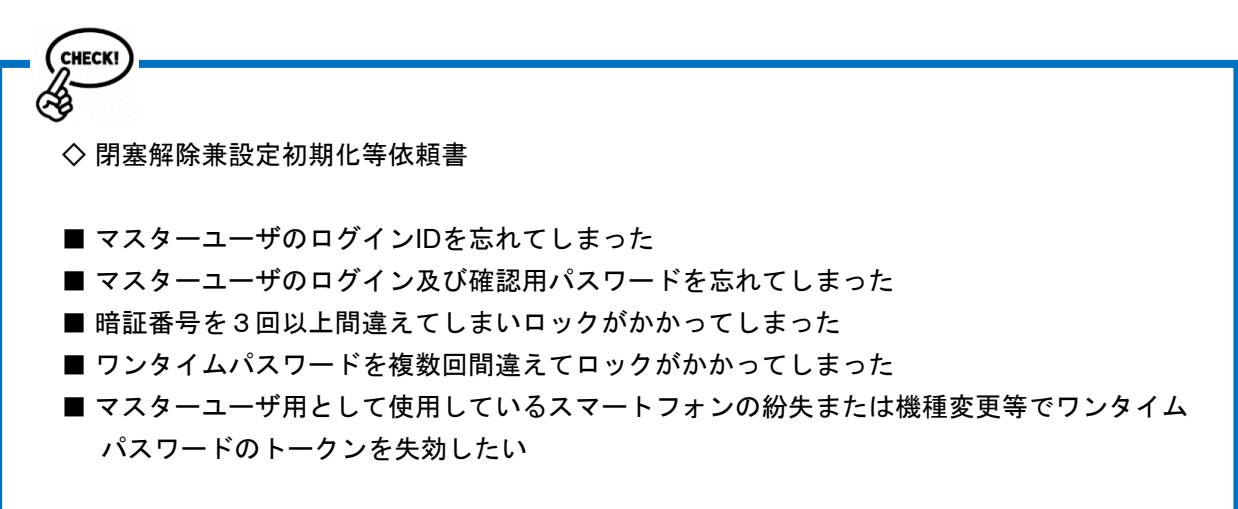

上記のような場合は、文化産業信用組合へ「閉塞解除兼設定初期化等依頼書」の提出が必要と なります。

書類については、文化産業信用組合のホームページからも取得できます。 取得方法は下記の説明をご参照ください。

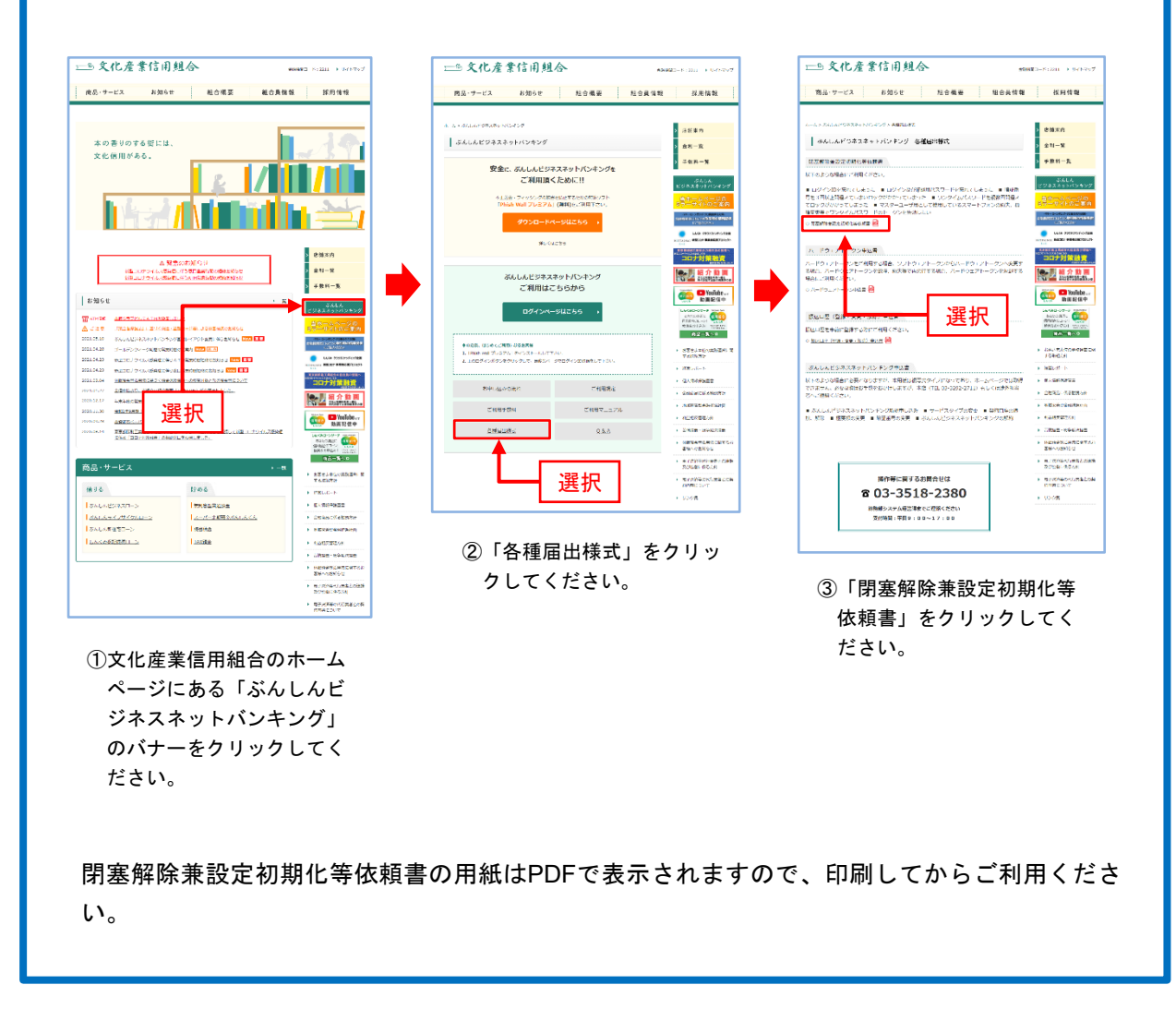

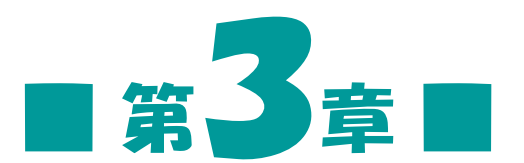

## ハードウェアトークン(ワンタイム パスワード)の設定

お客様にぶんしんビジネスネットバンキングを安全にご利用いただ く為に、ワンタイムパスワードを導入しております。

ワンタイムパスワードとは、1分間に1回変化する6桁パスワード のことです。ワンタイムパスワードを使用することにより、インター ネット上でパスワードを盗聴されたとしても、1分経過すると使用で きないパスワードとなるため、インターネット上の認証を安全に行う ことができます。

ハードウェアトークンとはワンタイムパスワードを表示させる、 キーホルダー型の専用端末です。

#### 手順3-1 ワンタイムパスワード(ハードウェアトークン)の設定

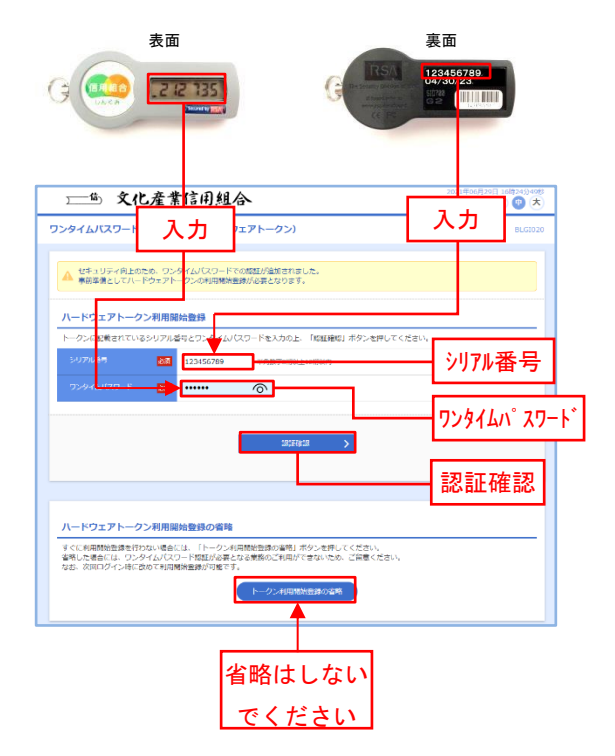

- ①ログイン画面でログインをすると左の画面にな り、シリアル番号、ワンタイムパスワードの入 力するページとなるので、それぞれの番号を入 力します。
	- ※シリアル番号はハードウェアトークンの裏面 に標記されている9桁の数字です。
	- ※ワンタイムパスワードはハードウェアトーク ンの表面に表示されている6桁の数字です。
	- ※トークン利用を省略すると、ログインは可能 ですが、ワンタイムパスワードを使う業務 (振込振替等)が行えなくなるのでご注意く ださい。

②「認証確認」をクリックします。

手順3-2 ぶんしんビジネスネットバンキングトップページ

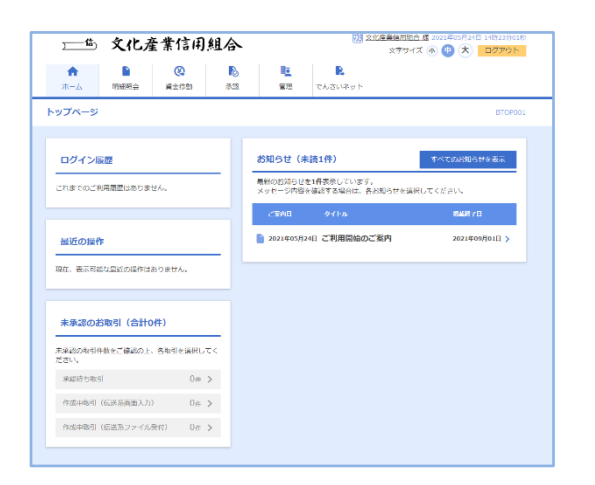

③ログインが完了し、左の画面がぶんしんビジネ スネットバンキングのトップページになりま す。

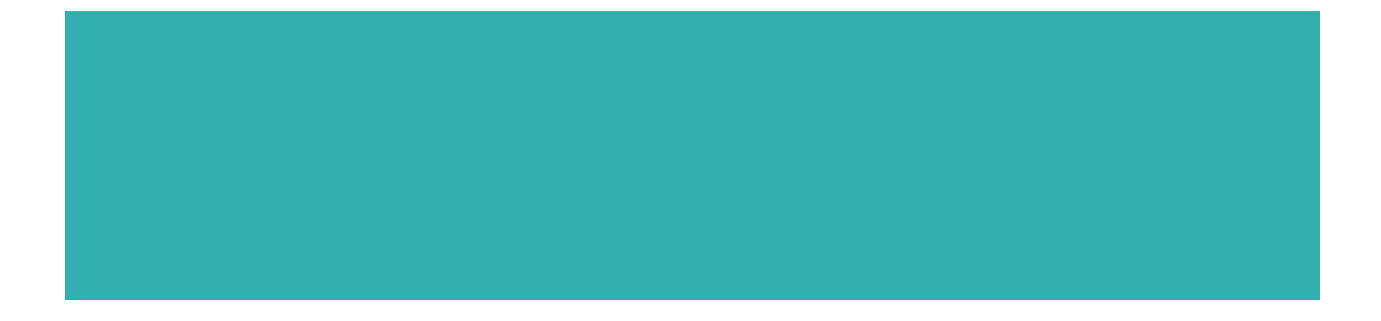

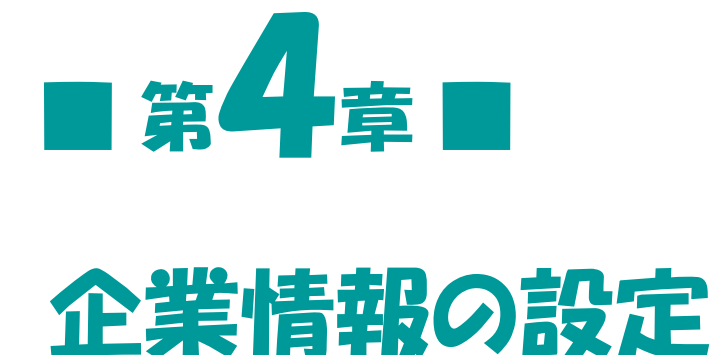

ぶんしんビジネスネットバンキングでは、振込の際の承認方法の 設定や口座単位で任意に限度額の設定(申込書に記入した限度額の 範囲内)が出来ます。

限度額 (ロ座ー日当たり)

本店(001)<br>百道院金 1234567 限度額(企業一日当たり nikoan<br><mark>63</mark>

100,000,000

 $\begin{array}{|c|c|c|}\hline \hspace{0.2cm} \textbf{\large $\left( \begin{array}{cc} 0.4899 \times 1.2 & -\frac{1}{2} \\ 0.48999 \times 1.2 & 0.2889 \end{array} \right)}$ \hline \end{array} \end{array}$ 

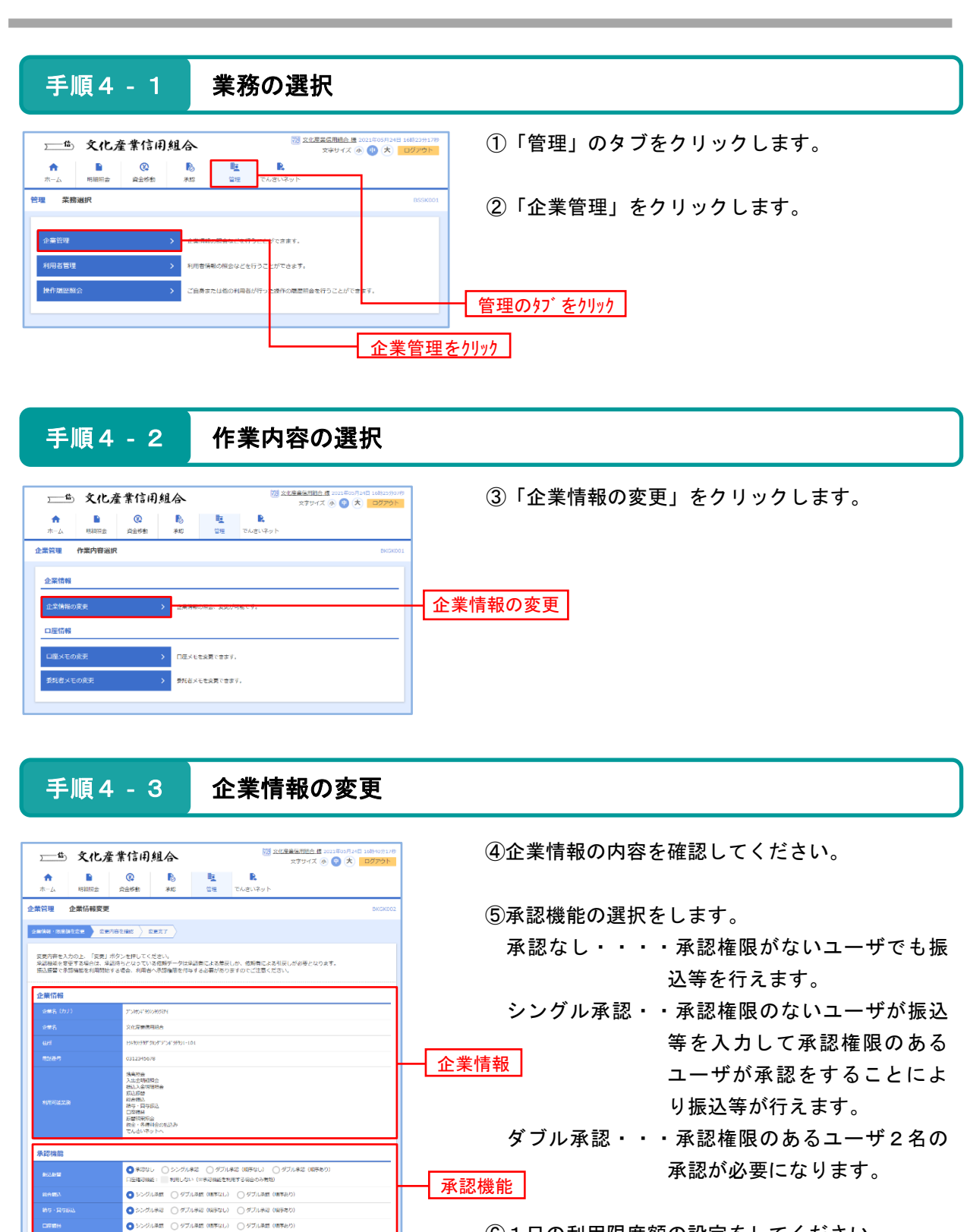

⑥1日の利用限度額の設定をしてください。 ※申込書にご記入いただいた限度額の範囲内で 任意に設定することが出来ます。

14

変更

限度額

10,000,000<br>武司組制造

÷ 10,000,000 100,000,000 100,000,000 100,000,000

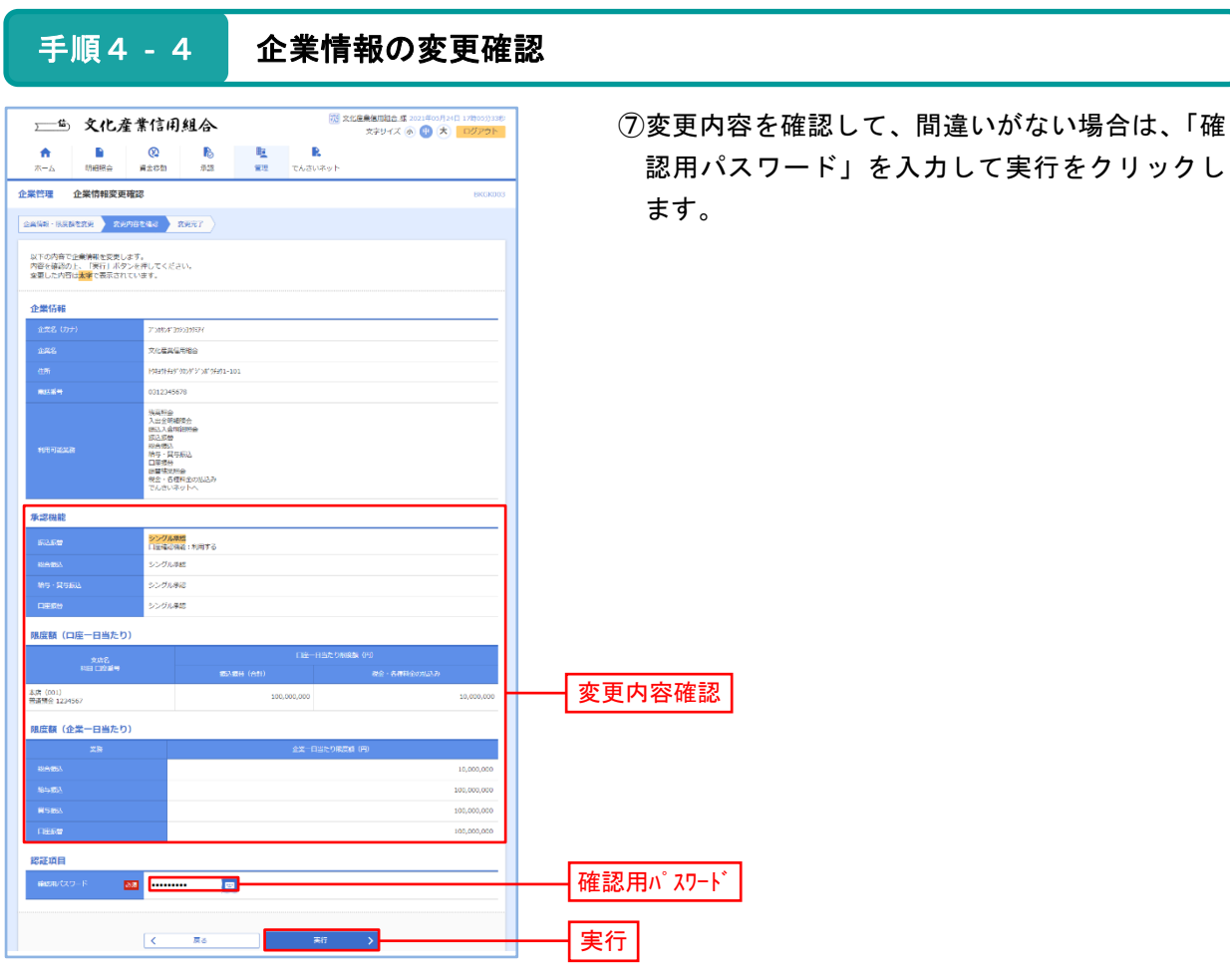

#### 手順4 - 5 企業情報の変更完了

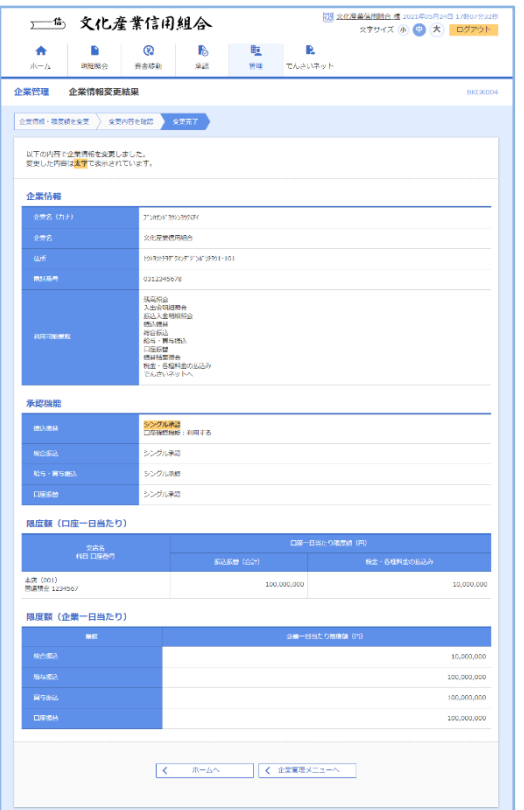

⑧変更が完了します。 変更結果が表示されますのでご確認ください。

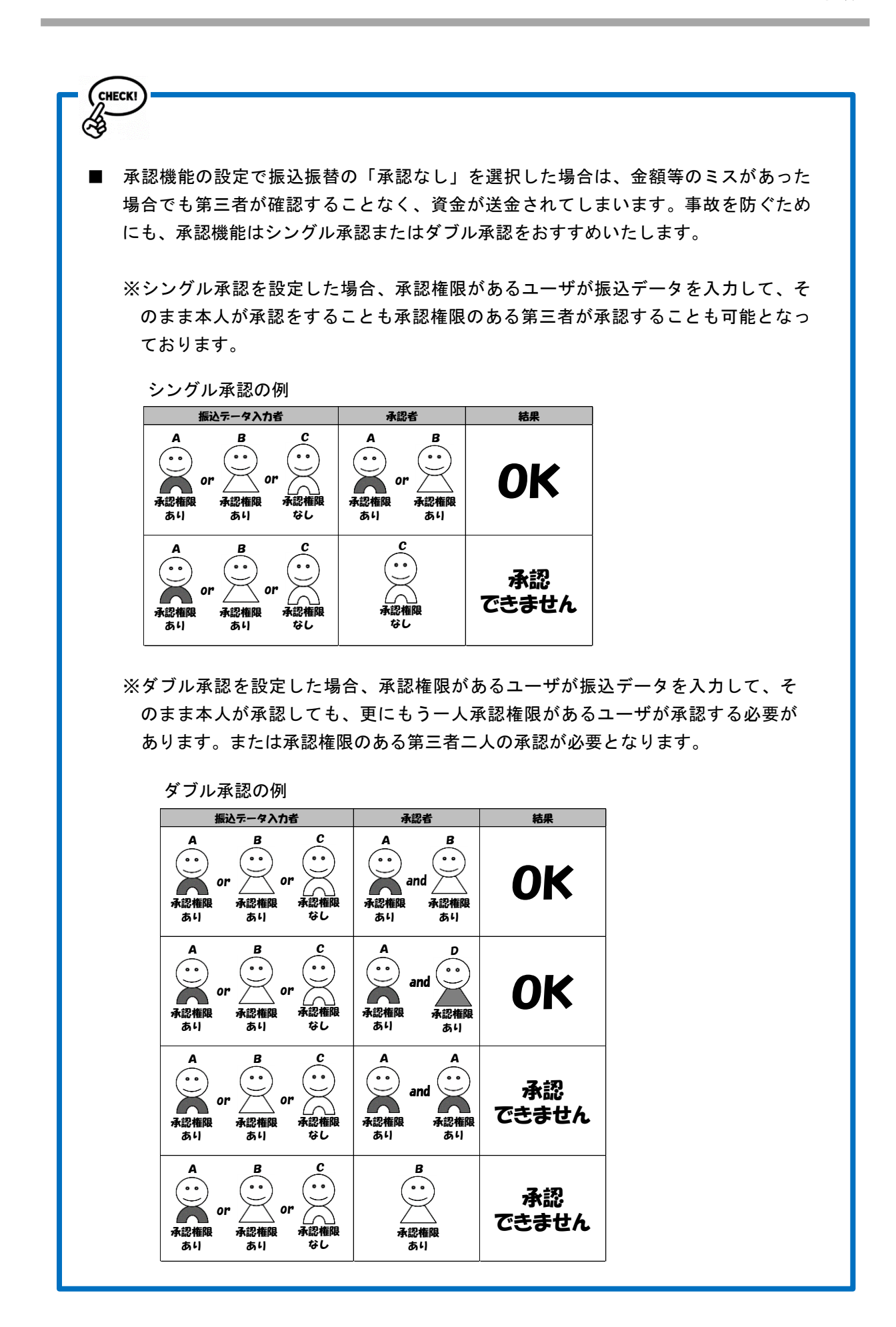

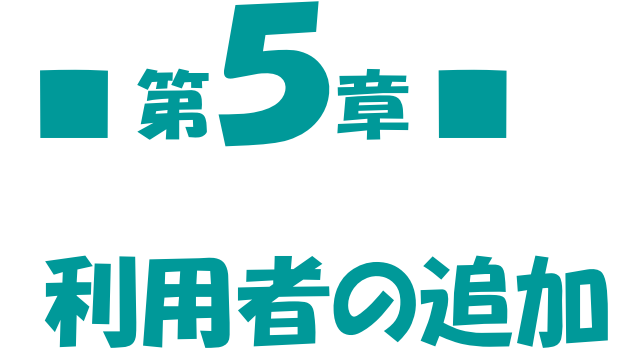

手順2で設定していただいたIDはお客様のマスターIDとなり ます。マスター**IDを利用しての振込等の処理を行うことは可能で** すが、マスターIDは1つしかない重要なIDとなります。マスター IDの他に利用者ID(管理者IDと一般ID)を設定することも 可能となっておりますのでご利用ください。部署単位や担当者単位 で利用者IDを作成していただくと便利になります。利用者IDは マスターIDを含めて合計100IDまで作成可能となっております。

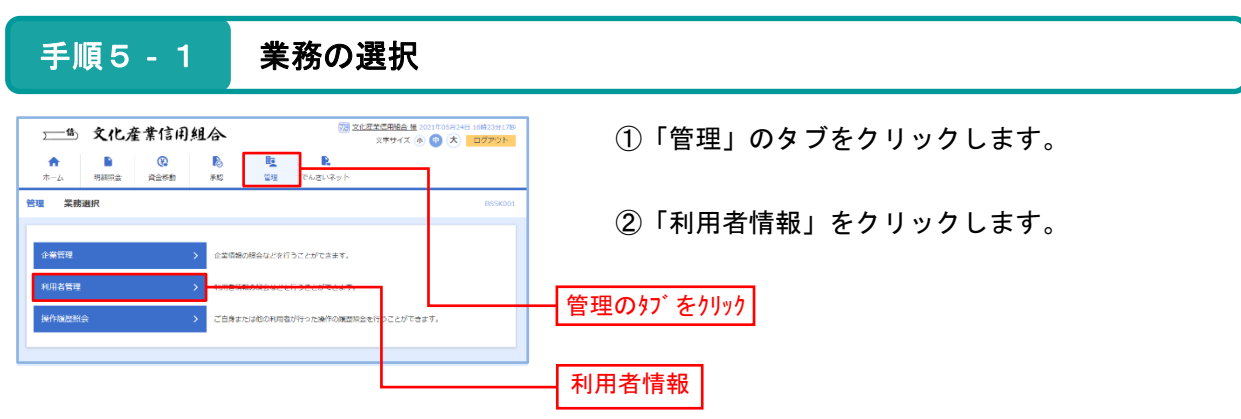

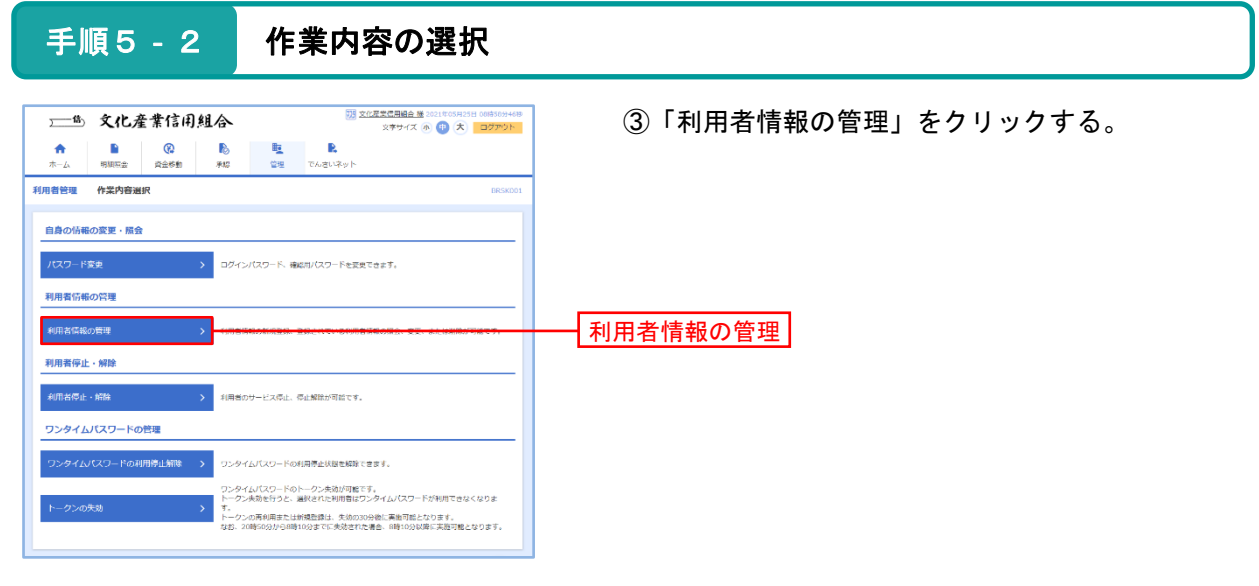

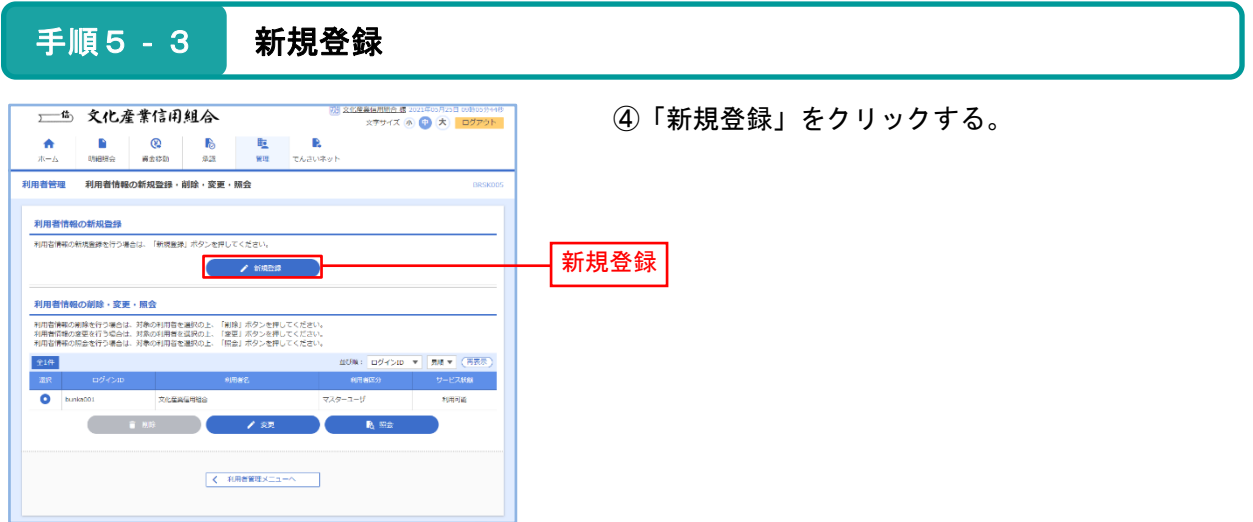

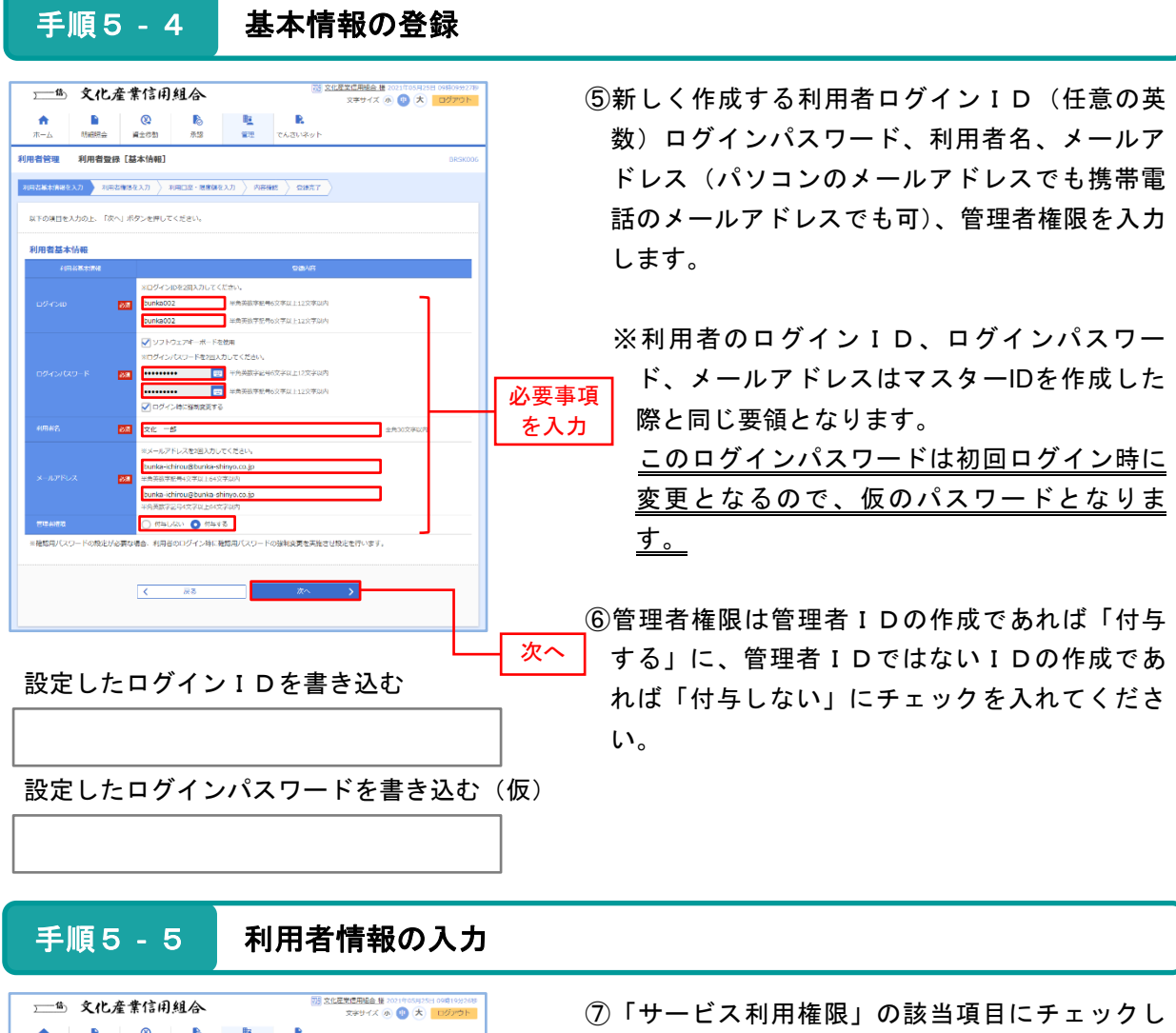

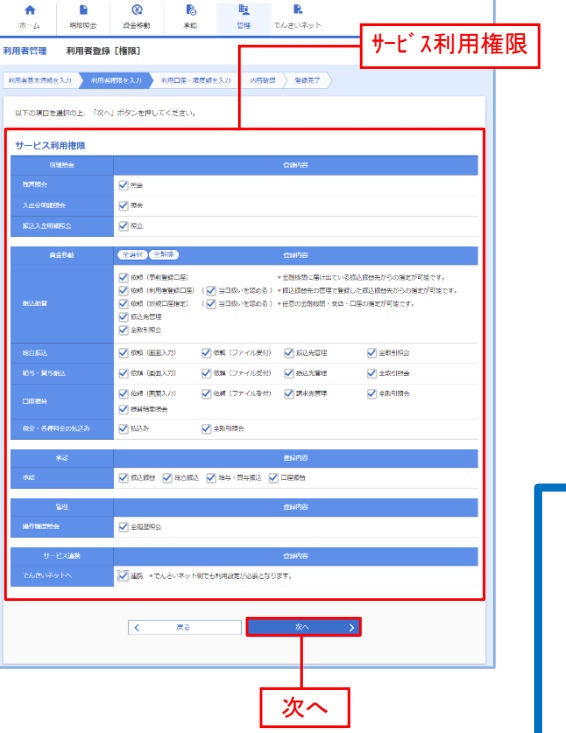

- ます。
- ※たとえば、この利用者は、照会は出来るけど 振込を出来なくする場合は照会にはチェック を入れて振込はチェックを入れない等の設定 をしてください。
- ※承認欄にチェックを入れれば、振込の際に承 認(送信)を出来るユーザとなります。チェ ックを外すと振込の申込みは出来ますが承認 (送信) が出来ないユーザとなります。

管理者ID(管理者権限を付与したID)であ っても、承認にチェックをしないと振込の際に 承認処理を行うことができませんので、ご注意 ください。

CHECK

手順5‐6 利用口座・限度額の入力

#### <mark>73</mark> 文化是美信用組合 種 2021年05月25日 09時<br>-<br>-<br>- 文字サイズ (N) (中) (大) <mark>ログ</mark> 一的 文化產業信用組合 ⑧「利用可能口座」にチェックを入れます。 ※利用可能口座とは、インターネットバンキン グ上で現在作成中の利用者が利用できる口座 利用可能口座 となります。 以下の項目を入力の上、「豊緑」ボタンを押してください に図を入れる 利用可能口周 ※左の例は代表口座1つしかない場合です。代  $\mathbf{v}$  an  $\mathbf{v}$  (A&)  $\overline{\mathbf{v}}$  $em$ 表口座以外も契約口座を登録している場合  $\overline{\mathbf{z}}$  $G<sub>HH</sub>$ は、作成中の利用者がどの口座を利用できる 現度数 かチェックを入れる。 100,000,00 複数の口座にチェックを入れることも可能で 10,000.00 tesas<br>Mende 100,000,00 す。  $000000$ 100,000,00 10,000,00 ⑨限度額を入力する。  $\begin{array}{|c|c|c|}\hline \rule{0pt}{16pt}\rule{0pt}{2.5pt} & \bar{\kappa}\,\delta \\\hline \end{array}$ ※この利用者は振込承認がいくらまで可能か、 総振り承認はいくらまで可能かというように |登録 ┃┃限度額を入力│ 限度額を入力してください。 手順5‐7 利用者登録の確認 ||<br>||<br>| 文化運動電阻能合 軽 2021年69月23日 111726<br>| 文字サイズ ④ <mark>(C)</mark> (大) | ログア 一些 文化產業信用組合 ⑩利用者登録内容を確認してください。  $\begin{tabular}{l|cccccc} $\color{red}\blacklozenge$ & $\color{red}\blacklozenge$ & $\color{red}\blacklozenge$ & $\color{red}\blacklozenge$ & $\color{red}\blacklozenge$ & $\color{red}\blacklozenge$ & $\color{red}\blacklozenge$ \\ $\color{red}\blacklozenge$ & $\color{red}\blacklozenge$ & $\color{red}\blacklozenge$ & $\color{red}\blacklozenge$ & $\color{red}\blacklozenge$ & $\color{red}\blacklozenge$ & $\color{red}\blacklozenge$ & $\color{red}\blacklozenge$ & $\color{red}\blacklozenge$ & $\color{red}\blacklozenge$ & $\color{red}\blacklozenge$ & $\color{red}\blacklozenge$ &$ **College College** ⑪確認が出来ましたら確認用パスワードを入力し 以下の内容で利用者情報を登録します。<br>内容を確認の上、「両行」ボタンを押してください。 て「実行」をクリックします。 . e ┃内容確認 ・全田線の最大のコンピューマを<br>(一当日線の名称の香)×横浜鉄路先の都理で整備した横浜鉄路先が<br>(一当日線いた塔の香)×任意の金融機関・交渉・口径の起走が可能 .<br>Mai anno **OBULSTANIE CAN GETAR** ORNE CENTRAL RED CONSINTE OEBRIRA .<br>Dealer Ornea Olis-Deal Olies -<br>CHER - Moldwerk-Richtellenbergeraufen

20

確認用パスワードを入力

実行

**Maria Maria Property** 

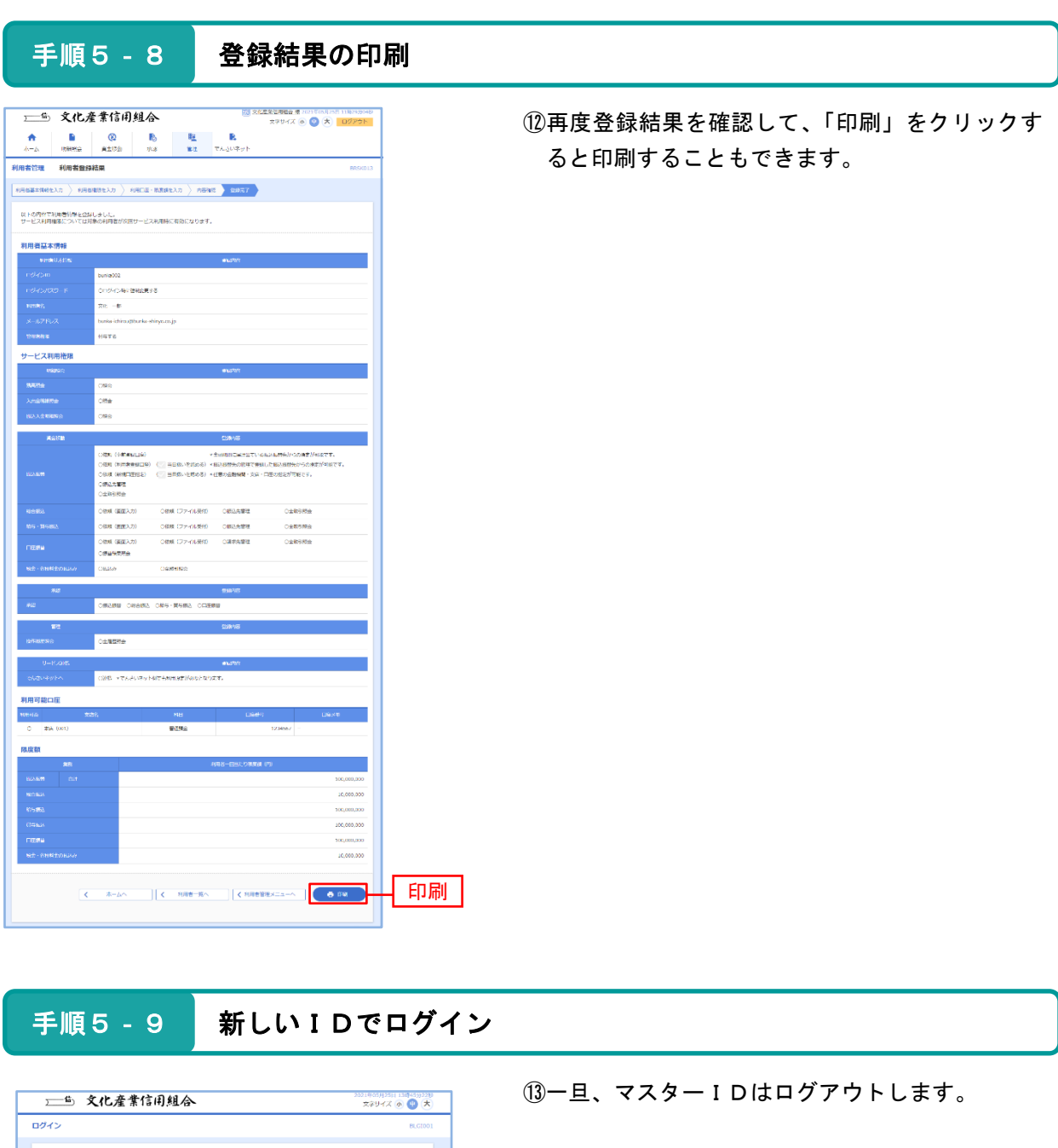

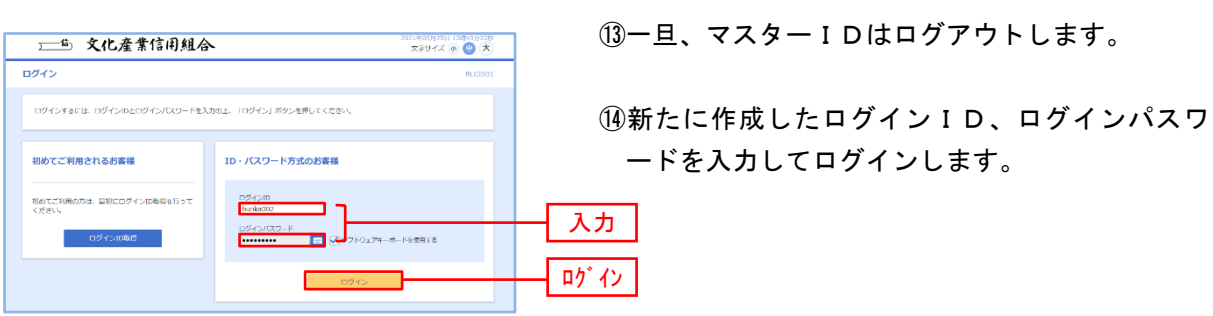

21

手順5-11 パスワードの強制変更

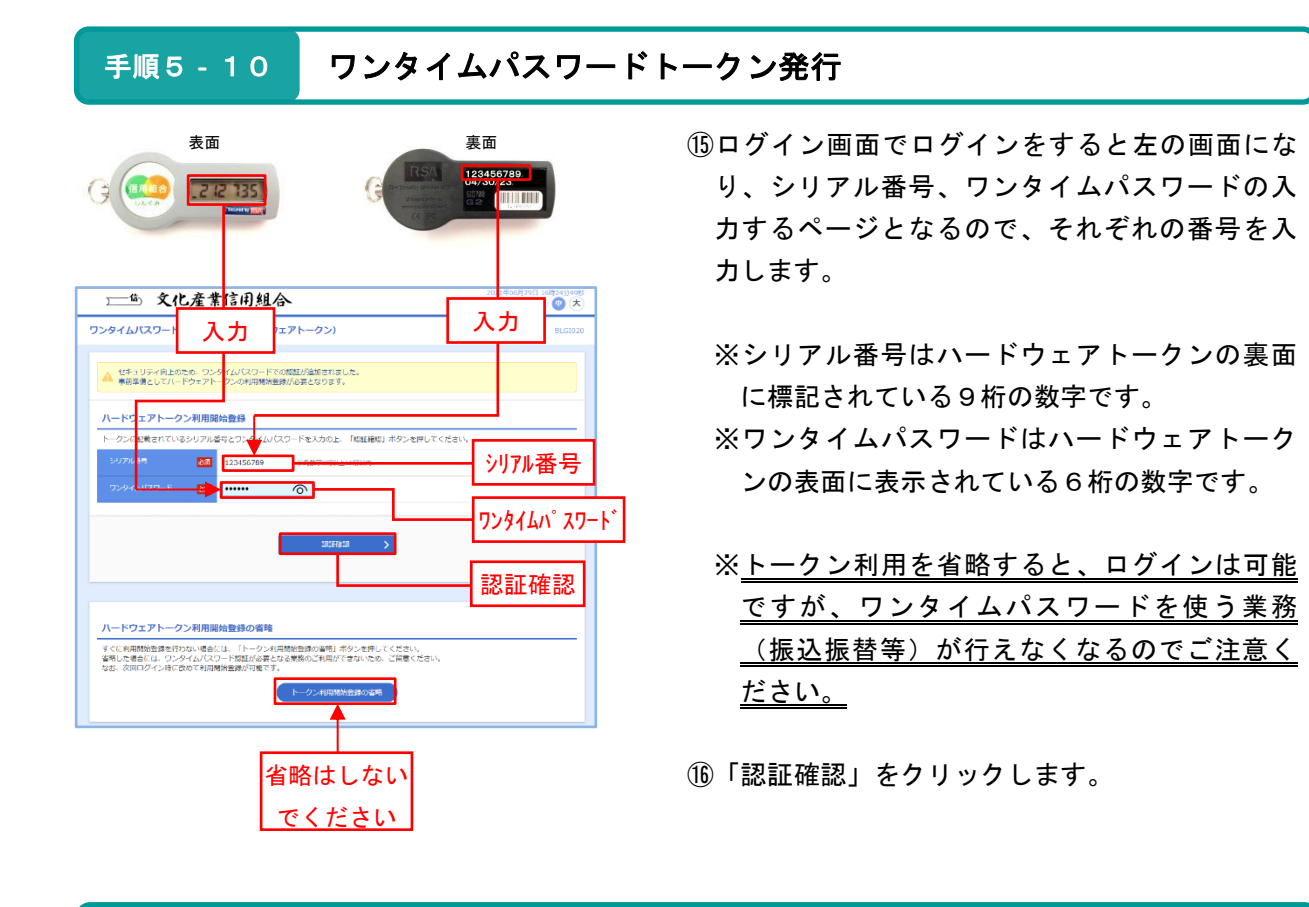

文化 一郎 様 2021年05月25日 14時23<br>文字サイズ <mark>小 中 大 ログア</mark> 一 文化產業信用組合 ⑰マスターIDを作成した時と同じく、新たに作 パスワード強制変更 成した利用者のログインパスワード、確認用パ ログインパスワードの変更、及び確認用パスワードの親定が必要です。<br>確認用パスワードは、取引や設定の変更を行う際に入力します。<br>※面内容を入力に、「電行」ボタンを押してください。 スワードを変更します。 ログインID ※サービス利用権限の設定によっては、確認用 ログインパスワード  $\sqrt{2}2767x72-76-8800$ パスワードが必要ない場合があります。  $\overline{\mathbf{m}}$ Ē ログインパスワード変更 п. ы -<br>|字記事6文字以上12文字以内 **確認用パスワード**  $\overline{\mathbf{m}}$ **India** 確認用パスワード 実行 設定したログインパスワードを書き込む 設定した確認用パスワードを書き込む

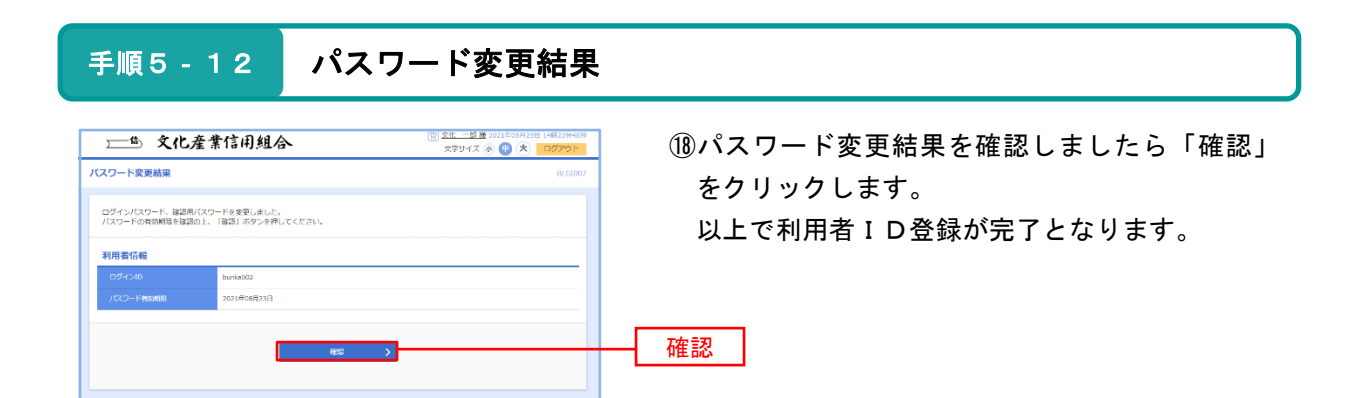

#### 手順5-13 ぶんしんビジネスネットバンキングトップページ

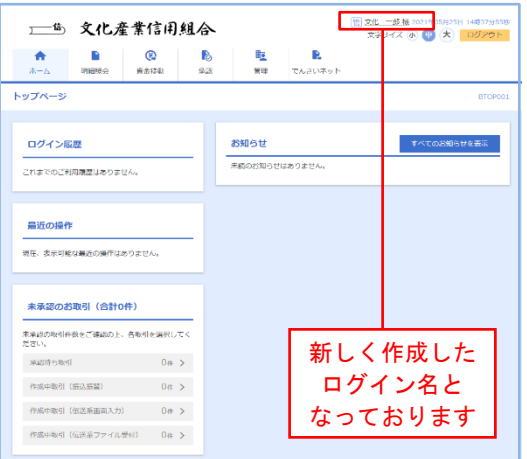

⑲左の画面がぶんしんビジネスネットバンキング のトップページになります。

- ※見た目は同じような状態ですが、新しく作成 したIDでログインしている状態になってい ます。
- ※振込方法等の詳細な取扱い方法は文化産業信 用組合のホームページに記載してあるご利用 マニュアルをご参照ください。

【付 記】

本書の内容は部分的に変更されることがあります。

#### ぶんしんビジネスネットバンキング設定手順書

【発行】文化産業信用組合 総務部 システム運営課

文化産業信用組合 〒101-0051 東京都千代田区神田神保町1-101 TEL 03-3292-2711/FAX 03-3292-2710